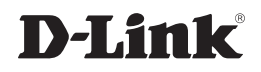

### *ISCSI IP SAN STORAGE*

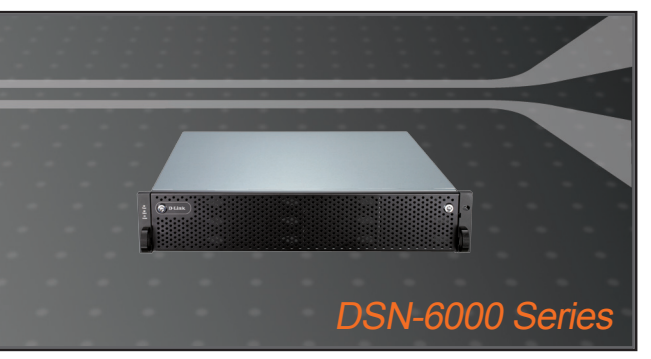

Quick Installation Guide+

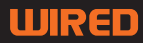

## **Quick Installation Guide DSN-6000 series**

iSCSI IP SAN storage

### **Package Contents**

If any of the items are missing, please contact your reseller.

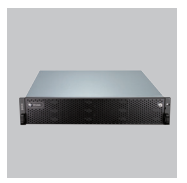

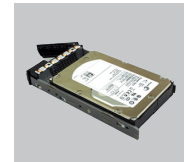

IP SAN storage HDD trays

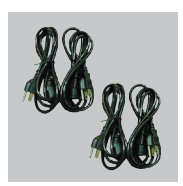

Power cords

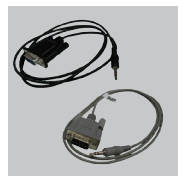

RS-232 cables

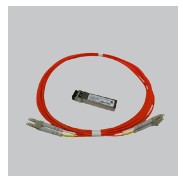

GBIC transceiver and cable for DSN-6410/ 6420

only

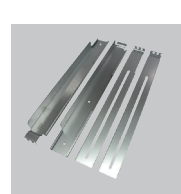

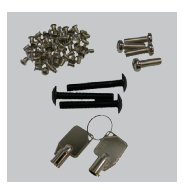

CD Rail kit Keys, screws for drives and rail kit

## **Before installation**

Before starting, prepare the following items.

- 1. A host with a Gigabit Ethernet NIC or iSCSI HBA.
- 2. CAT 5e, or CAT 6 network cables for management port and iSCSI data ports.
- 3. Prepare storage system configuration plan.
- 4. Prepare management port and iSCSI data ports network information. When using static IP, please prepare static IP addresses, subnet mask, and default gateway.
- 5. 10GbE switches (recommended). Or 10GbE switches with LCAP / Trunking (optional).
- 6. CHAP security information, including CHAP username and secret (optional).

### **Install drives**

**Note :** Skip this section if you purchased a solution populated with drives.

To install SAS or SATA drives with no Bridge Board use the front mounting holes:

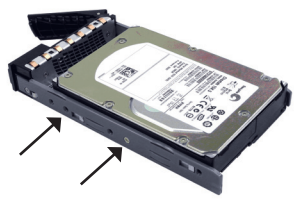

To install SATA drives with Bridge Board (DSN-654), fit the Bridge Board first.

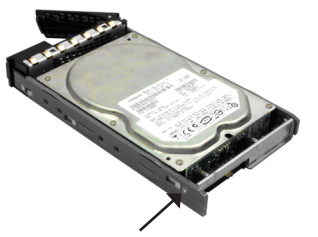

Then install the drive using the rear mounting holes:

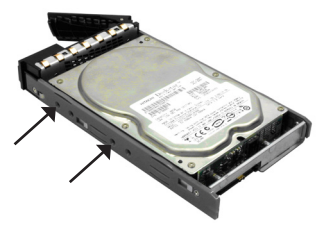

#### **Drive slot numbering**

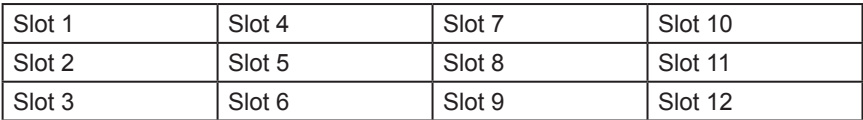

Hard drives can be installed into any slot in the enclosure. Slot numbering will be reflected in web UI.

**Note**: It is advisable to install at least one drive in slots 1 ~ 4. System event logs are saved to drives in these slots; If no drives are fitted the event logs will be lost in the event of a system reboot.

## **Deployment**

Please refer to the following topology and have all the connections ready.

- 1. Setup the hardware connection before powering on servers. Connect console cable, management port cable, and iSCSI data port cables in advance.
- 2. In addition, installing an iSNS server is recommended for dual controller system.
- 3. Power on IP SAN storage and JBOD (optional) first, and then power on hosts and iSNS server.
- 4. To ensure MPIO is set-up automatically it is recommended that you log on the target twice (from controller 1 then controller 2).

**Note:** iSNS server is recommended for dual controller system.

#### **DSN-6110: 1GbE to SAS/ SATA IP SAN storage, Single controller.**

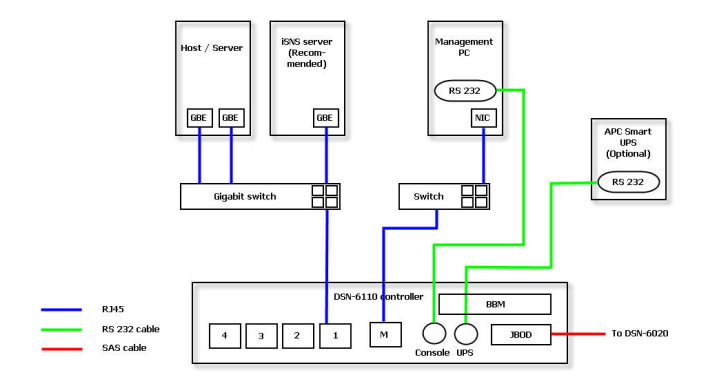

**DSN-6110 with DSN-610: 1GbE to SAS/ SATA IP SAN storage, Dual redundant controller.**

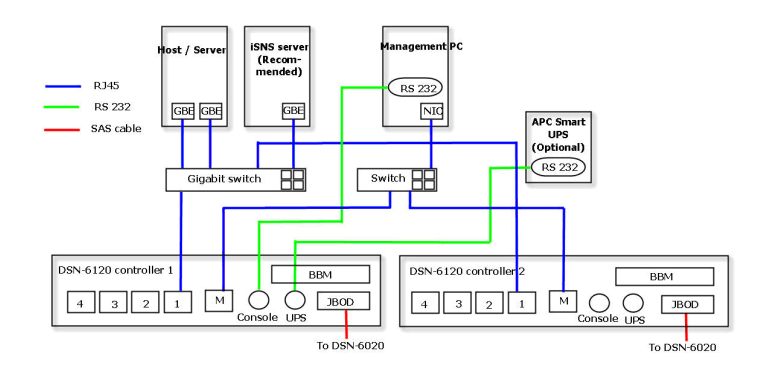

#### **DSN-6410: 10GbE to SAS/ SATA IP SAN storage, Single controller.**

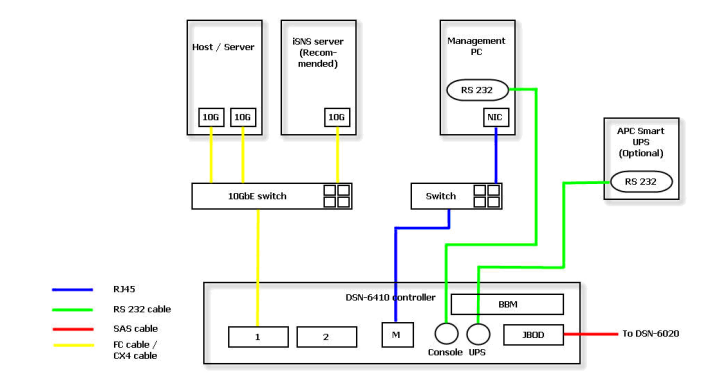

**DSN-6410 with DSN-640: 10GbE to SAS/ SATA IP SAN storage, Dual redundant controller.**

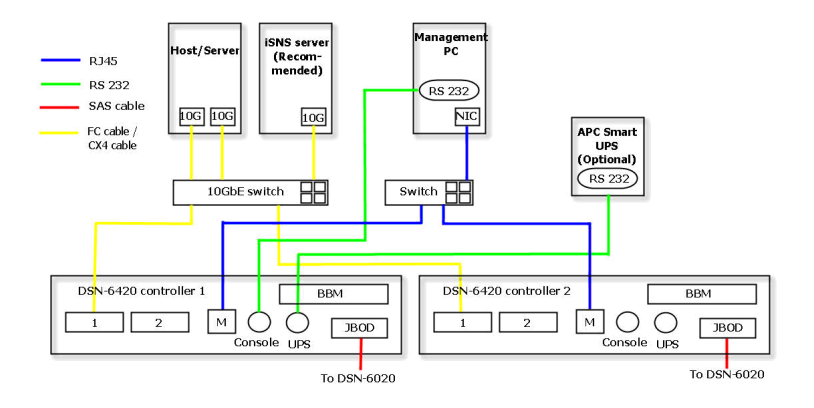

### **Configuration**

#### **1.Web UI**

**The D-Link DSN-6000 family includes a simple to use Graphical User Interface (GUI) for integration and management. Be sure to connect the LAN cable, open a browser and enter:** 

**http://192.168.0.32**

A dialog box for authentication will pop up.

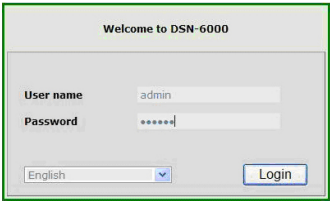

User name: **admin**

Default password: **123456**

After login, choose the functions that list on the left hand side to start your configuration.

#### **2.Quick installation**

Please make sure that there are some free drives installed in this system. Please check the hard drive details in "**/ Volume configuration / Physical disk**".

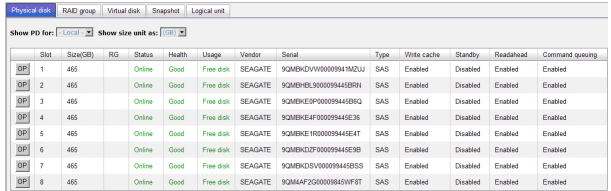

**Step1:** Click the **"Quick installation"**; follow the steps to set up system name and date / time. **Step2:** Confirm the management port and DNS IP addresses are correct, and click **"Next"**.

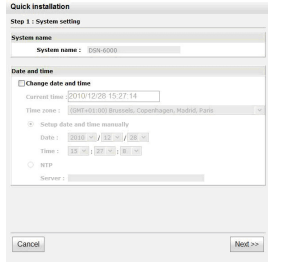

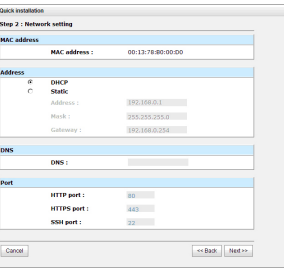

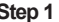

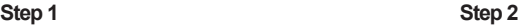

**Step 3:** Set up the data port IP and click **"Next"**.

**Step 4:** Set up the RAID level and volume size and click **"Next"**.

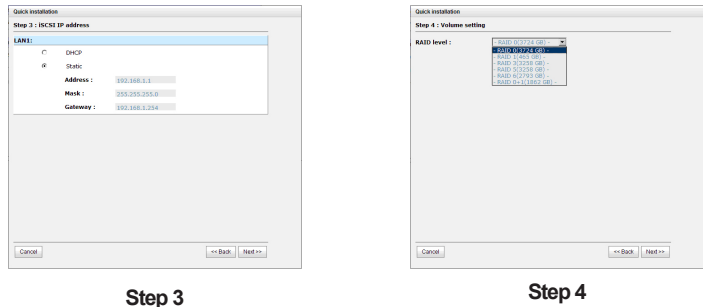

**Step 5:** Check all items, and click **"Finish".**

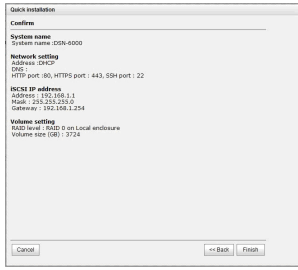

**Step 5**

**Step 6: Done.**

#### **3.Logon Microsoft iSCSI initiator**

Here are the step by step instructions to setup Microsoft iSCSI Initiator. Please visit Microsoft website for latest iSCSI initiator. This example is based on Microsoft Windows Server 2008 R2.

#### **Connect**

1.Run Microsoft iSCSI Initiator. 2.Input IP address or DNS name of the target. And then click **"Quick Connect"**.

#### 3.Click **"Done"**.

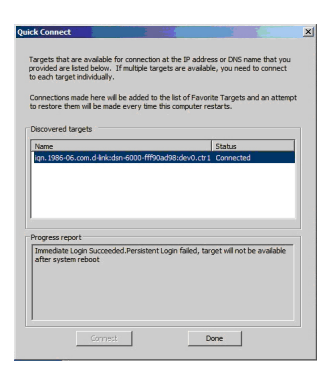

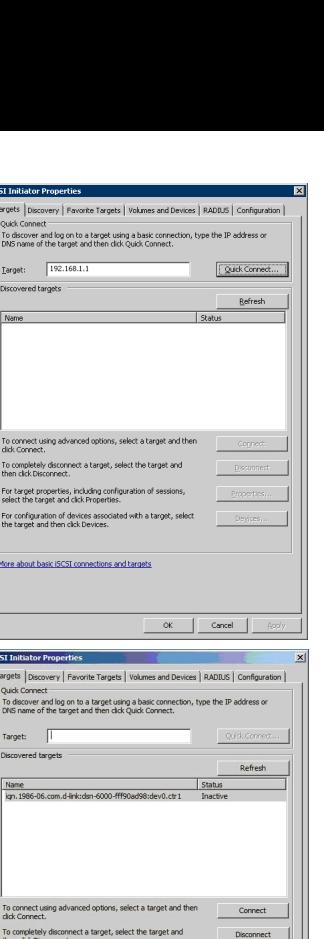

isc

.<br>For target properties, including configuration of sessions,<br>select the target and click Properties.

For configuration of devices associated with a tar<br>the target and then dick Devices.

More about basic ISCSI connections and targets

 $P<sub>0</sub>$ 

OK Cancel

Devices...

4.Your Computer can now connect to an iSCSI disk.

# **Notes**

# **Notes**

### **Notes**

D-Link's website contains the latest user documentation and software updates for D-Link products. U.S. and Canadian customers can contact D-Link Technical Support through our website or by phone.

### **United States**

(877) 354-6555 http://support.dlink.com

### **Canada** (877) 354-6560

http://support.dlink.ca

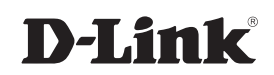

Ver. 1.00(US) May 23, 2012